# <span id="page-0-2"></span>**Support Handbook**

## <span id="page-0-0"></span>**Line supervision setting for ONE series device**

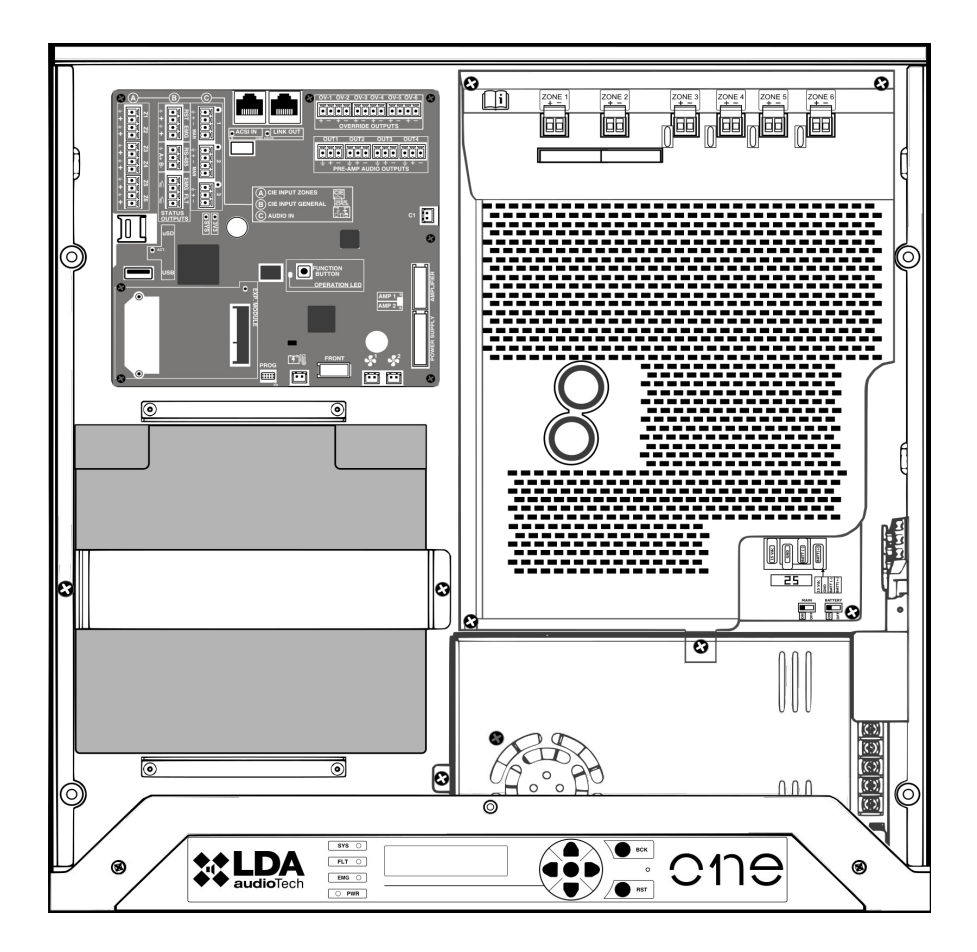

### <span id="page-0-1"></span>Reference: **ONE series**

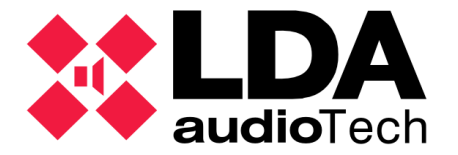

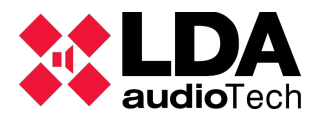

#### **1 DESCRIPTION**

This documenttion explains how to settup the frecuency and attenuation of the line suppervision at ONE series devices on detail. Line supervision is a method used by the device to meassure the current impedance and check the correctperformance at speakers lines.

#### **2 LINE SUPERVISION FRECUENCY CHANGE**

Follow those steps to proper config the line supervision frecuency:

- 1. From main menu, hold BCK botton for 3 sec.
- 2. Press OK + BCK at the same time for 3 sec.
- 3. Enter the Access ID and press OK. See **APPENDIX I** for the correct reference.

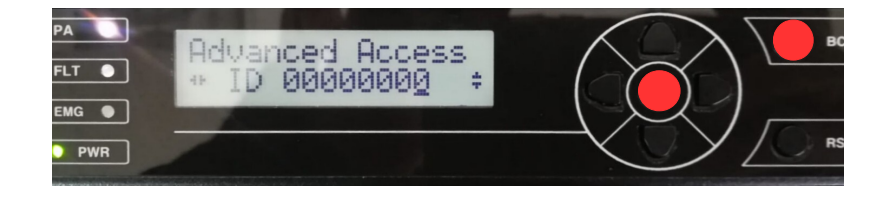

- 4. Enter Login level 3 access (with password 0003 by default).
- 5. Change the frequency value with the "up" and "down" arrow keys between 19 (kHz) and 24 (kHz). By default the equipment is set to 19 kHz.
- 6. Press BCK until recover main menu.

#### **3 ADJUSTING THE LINE MONITORING VOLUME.**

To adjust the volume of the line monitoring, proceed as follows

- 1. From main menu, navigate with the "right" and "left" keys until you find the "**Configuration**" option. Press "Ok".
- 2. Enter Login level 3 access (with password 0003 by default).
- 3. Navegate until the path: "**Configuration/Zones".**

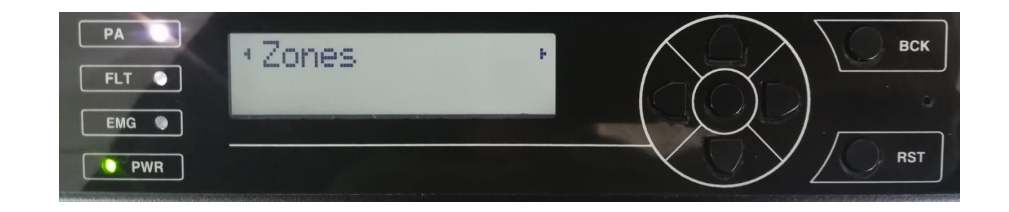

4. You must perform the following procedure with each of the areas you wish to monitor:

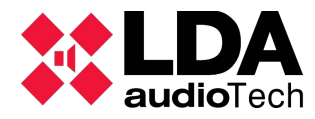

◦ Make sure that the Line Supervision ("**Line Superv.**" on the display) is activated ("**On**").

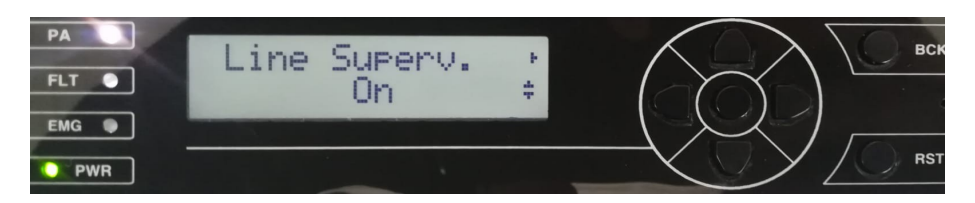

◦ Navegate until "**Calibrate**" and press "Ok".

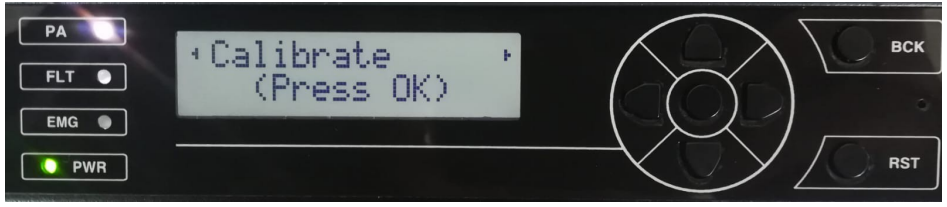

- 5. Press BCK until recover main menu.
- 6. Press OK + BCK at the same time for 3 sec.
- 7. Enter the Access ID and press OK. See **APPENDIX I** for the correct reference.
- 8. Adjust the attenuation of the line monitoring tone to the desired value. A value of 0 means no attenuation.

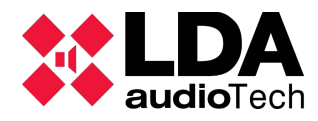

#### **ANNEX I: LIST OF PARAMETERS BY FIRMWARE VERSION**

Depending on the version of the firmware installed in your ONE series device, it will use a different reference for access to the control of the same parameters.

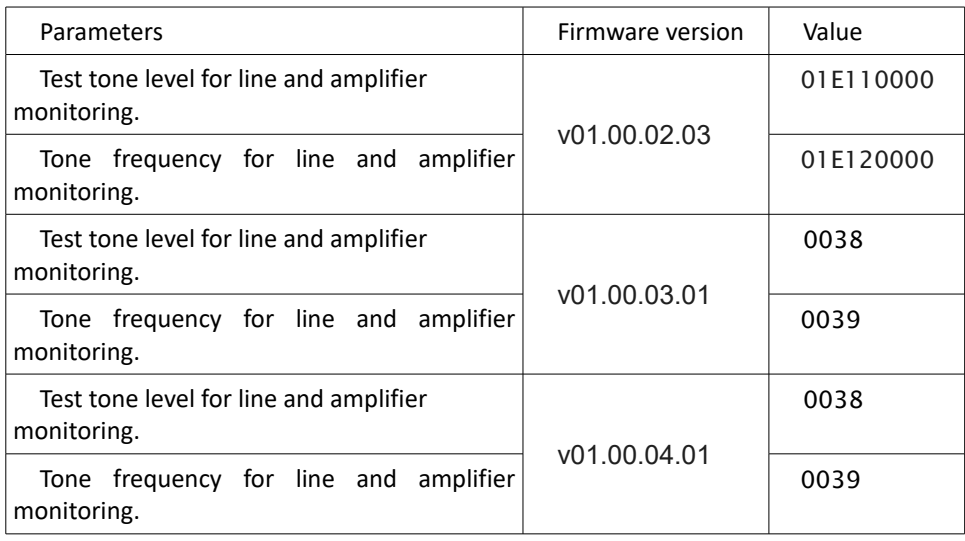

The version of the firmware installed in the ONE series device can be found in the menu:

• Sys Monitor  $\rightarrow$  Sys Info

#### **ANNEX II: VOLUMEN CONTROLLERS**

With active line monitoring, **volume controllers cannot be used** as they have varying impedance depending on the level set.

You can find more information about line monitoring at the following link:

[Link to LDA Support Website: Speaker Line Supervision](https://lda-audiotech.com/2018/11/16/supervision-de-linea-de-altavoces-con-neo-y-one/)

For more information, please, contact with our Support Department at: [support@lda-audiotech.com](mailto:support@lda-audiotech.com)